# **A3 Växel Manual Mobilapp - Iphone**

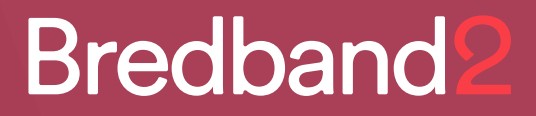

### Innehåll

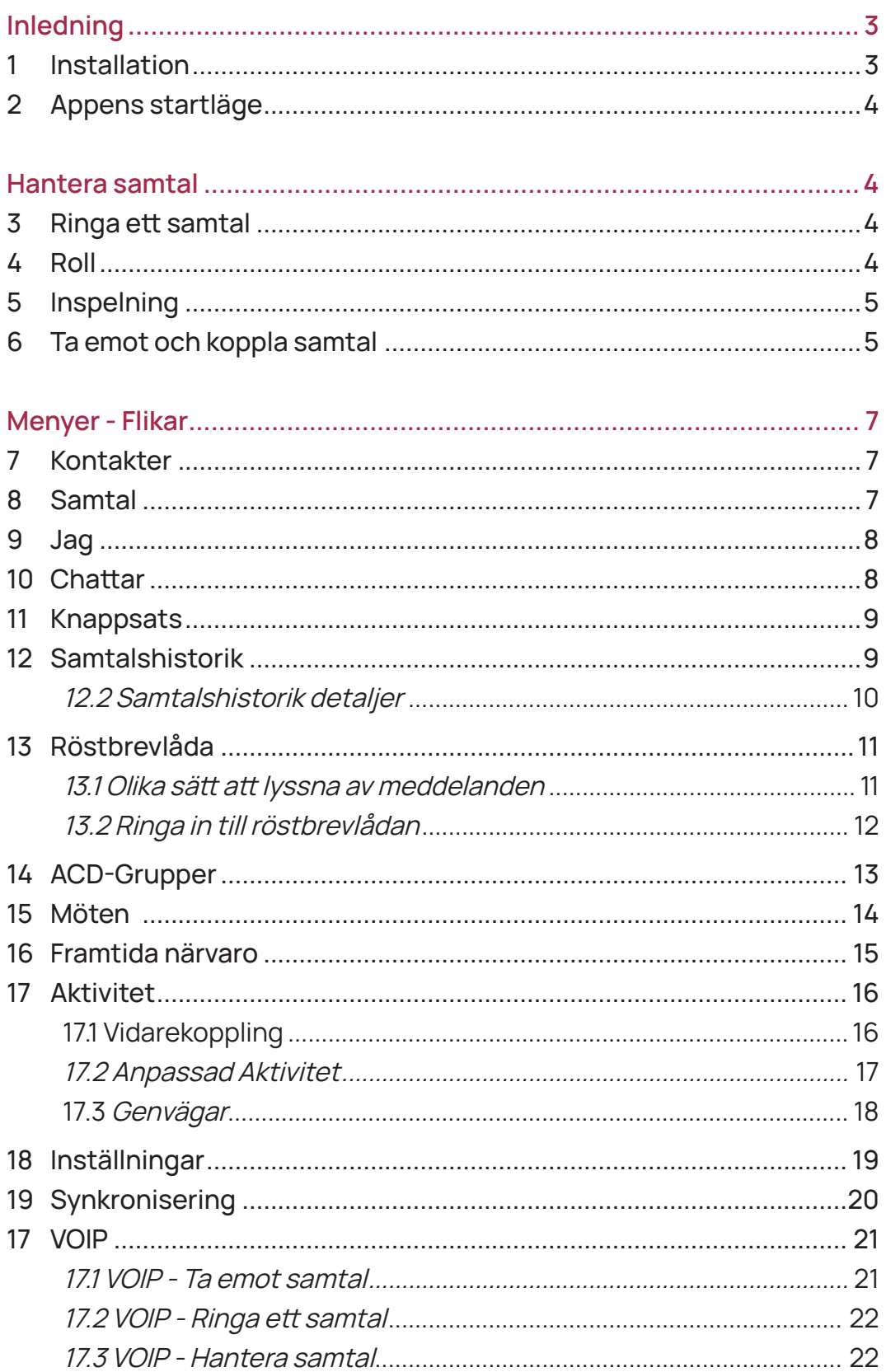

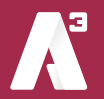

### **Inledning**

Den här manualen vänder sig till dig som är mobil växelanvändare av A3 Växel. Den innehåller en översikt av funktionerna i mobilappen och visar den grundläggande hanteringen för att ringa, koppla samtal och hänvisa sig så som funktionerna ser ut när du använder en Iphone.

#### **1 Installation**

Som ny användare har du fått ett välkomst-SMS med en länk där du kan ladda ner appen. Klicka på länken så öppnas en startsida, klicka på "**ladda ner**" så kommer du direkt till App Store där du kan ladda ner och starta A3 appen.

När appen startat ska du i den grå rutan där det står "**nummer inklusive landskod**" skriva in ditt mobilnummer, viktigt att det skrivs med landskod (+46) följt av nummer utan den första nollan. (**bild 1**)

När du skrivit numret tryck på den gröna knappen "**Hämta aktiveringskod**"

Nu får du upp en bild som ser ut som (**bild 2**) Du kommer att få ett SMS med din aktiveringskod. Den skriver du in i rutan "**Aktiveringskod**". Klicka sedan på "**Aktivera**" så startas appen.

Du behöver inte skriva in användaruppgifter eller aktiveringskoden fler gånger efter att du aktiverat appen första gången. Undantaget är om du skulle installera om den.

När appen startas första gången får du svara på frågan om du tillåter A3 appen åtkomst till dina kontakter. (**bild 3)** Den här åtkomsten gör att du från appen kan söka bland telefonens kontakter och att du i telefonen kan se de favoriter som du sparat i A3 appen.

Det går att ändra den här inställningen senare under **inställningar** i appen.

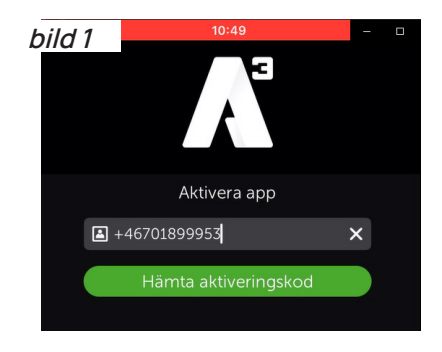

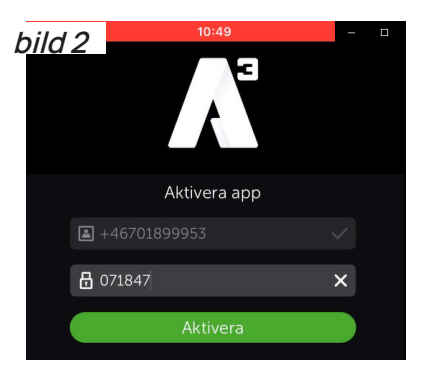

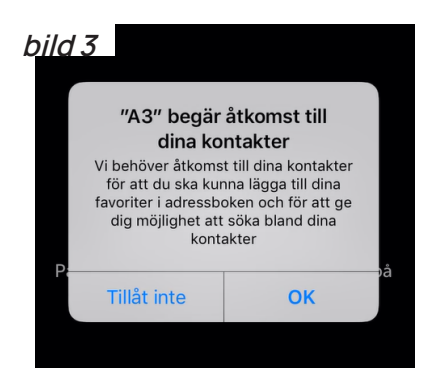

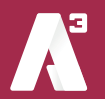

# **Bredband**

#### **2 Appens startläge**

När du startar appen så kommer den att öppna den flik som var öppen senast du stängde ner appen.

Genom att svepa till höger så öppnas menyn med alla olika flikar. (**bild 4)** En genomgång av flikarna finns längre fram i manualen under avsnittet **Menyer-Flikar**.

#### **Hantera samtal**

#### **3 Ringa ett samtal**

Om du vill ringa en kollega i växeln så öppnar du appen och söker upp personen under fliken **Kontakter**. Klicka sedan på **Ring**. (**markerad i grönt**) (**bild 5**) En ruta öppnas där du får bekräfta att du vill ringa.

 För att ringa ett samtal till någon utanför din organisation öppnar du fliken **Knappsats** och trycker där in numret till personen du vill ringa.

När du är en mobil användare i A3 växel så är du fullt integrerad, så kallad MEX.

Det vill säga att alla samtal till och från ditt fasta nummer och ditt mobilnummer alltid går genom växeln. Det innebär att om du vill så kan du ringa som vanligt med mobilen utan att öppna A3-appen.

#### **4 Roll**

 När du ringer med en A3 växel har du alltid en roll. Det är den roll som du väljer i appen som avgör vilket nummer som visas utåt när du ringer. Den roll du väljer är den som kommer att användas tills du väljer att byta roll.

För att välja roll öppnar du fliken Jag, (**bild 6**) klicka på roll (**markerad i blått**) och välj den roll som passar. Bekräfta med bocken längst upp till höger.

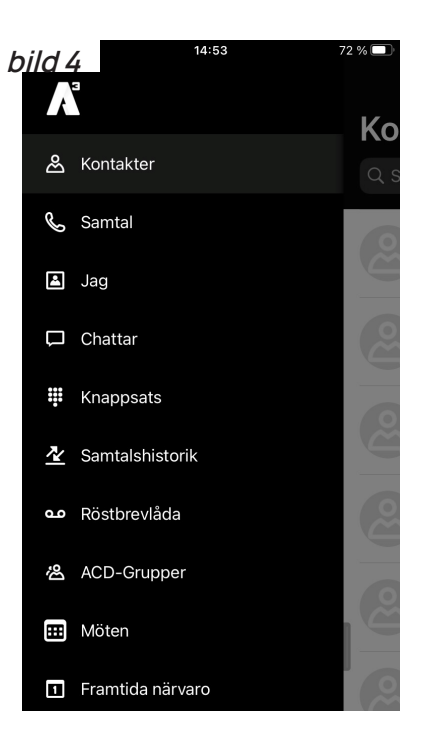

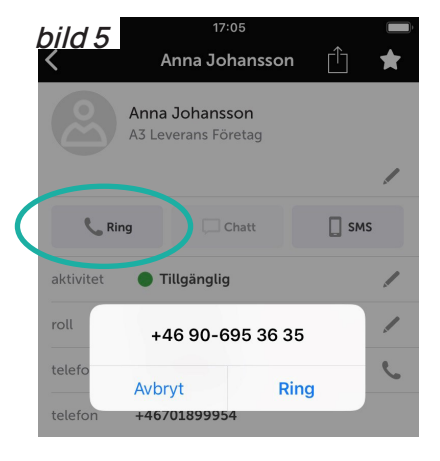

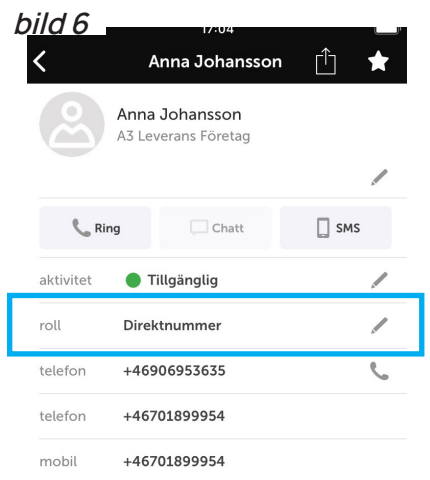

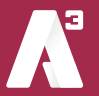

sida 4

#### **5 Inspelning**

 I fliken samtal (**bild 7**) ser du ditt aktiva samtal och kan aktivera inspelning av det.

 För att starta inspelning tryck på den röda knappen till höger.

 När du sedan vill avsluta inspelningen trycker du på samma knapp (**bild 8**).

 När inspelningen är avlutad kan du lyssna på inspelningen i inkorgen under fliken **samtalshistorik** (**bild 9**).

 Det är inte hela samtalet som spelas in utan den del av samtalet från att du startar inspelningen till det att du stänger av inspelningen som sparas.

#### **6 Ta emot och koppla samtal**

När någon ringer dig så svarar du som vanligt på telefonen.

Vill du koppla samtalet till en kollega så öppnar du appen och söker upp kollegan i kontakter.

När du nu öppnar kontaktkortet så finns det nu en knapp som heter koppla, den kopplar samtalet till kontaktens primära nummer. **(bild 10**)

Även på kollegans övriga telefonnummer finns det nu en liten pil så att du kan välja att koppla till det specifika numret. (**markerad i blått**)

Du får nu upp en ruta där du får välja att göra en direkt eller en bevakad koppling. (**bild 11**)

Väljer du bevakad koppling så får du först prata med den du ska koppla till och sedan genom att helt enkelt lägga på så kopplas samtalet till denne. Skulle du inte få svar tar du tillbaka samtalet genom att trycka på **\***.

Vill den du ska koppla till inte prata med den som ringer in så kan du vänta tills denne lägger på och du får då tillbaks det inringande samtalet.

Väljer du direkt koppling kommer det att ringa på det nummer du valt att koppla till. Vill du vara säker på att kopplingen genomförs kan du vänta kvar i luren så kommer du att få höra

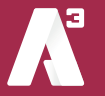

# **bild 7**

Samtal

<u>ÁGÁENDE SAMTAI</u>

469030332

Samtalet spelas in

**Bredband** 

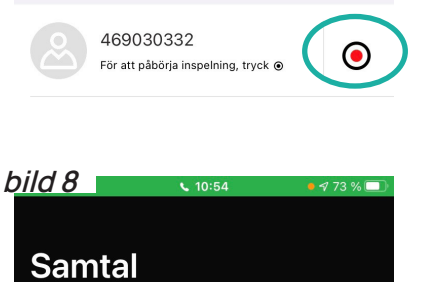

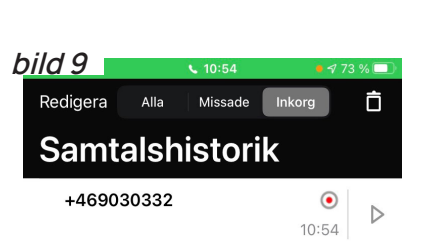

 $\boldsymbol{\Theta}$ 

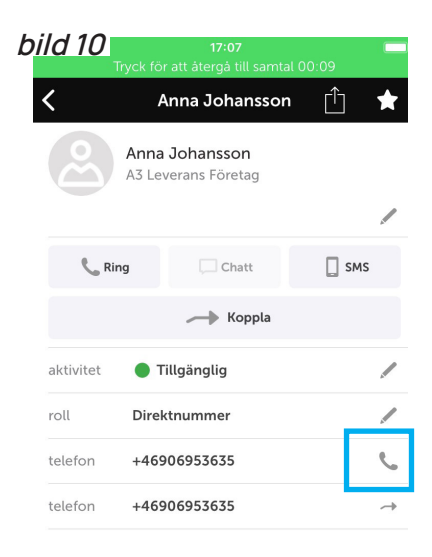

# **Bredband**

en röst som säger om vidarekopplingen genomförts eller misslyckats.

Misslyckas vidarekopplingen då du väntat i luren kommer samtalet automatiskt tillbaka till dig. Är du inte intresserad av att veta hur vidarekopplingen går kan du lägga på efter du tryckt på **Direkt**.

Det går även att vidarekoppla till någon som inte är en kontakt. Genom att öppna knappsatsen i appen och där skriva in numret du vill koppla till.

Nere till vänster klickar du på **koppla** (**bild 12**) (**markerad i grönt**) du får sedan på samma sätt välja att göra en direkt eller bevakad vidarekoppling.

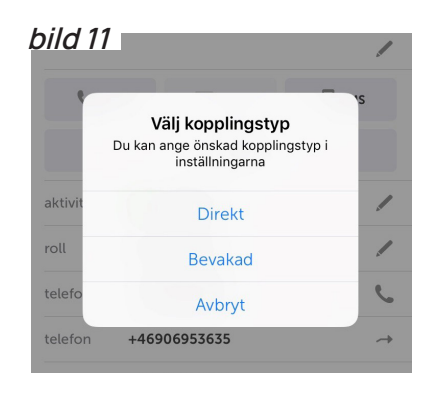

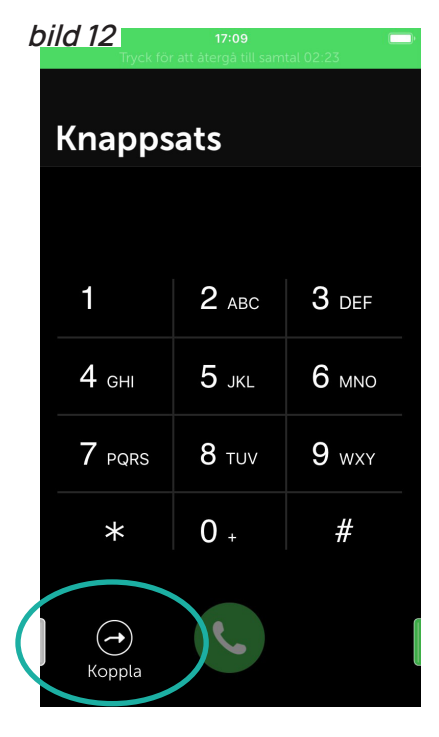

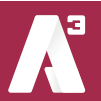

### **Menyer - Flikar**

#### **7 Kontakter**

Fliken **Kontakter** visar de användare du lagt upp som favoritkontakter (**bild 13**), det kan även vara externa kontakter som inte ligger i A3 växeln.

Ovanför kontakterna finns ett sökfält. (**markerat i rött**) Ser du inte sökfältet så svep nedåt. Här kan du söka efter kontakter eller användare i A3 växeln.

Du söker på namn eller på sökord. Sökord kan vara tex en kontakts kompetens eller en avdelning.

Klickar du på en kontakt så öppnas kontaktkortet (**Bild 14)** och du kan se information om kontakten.

Du kan längst upp till höger (**markerat i rött**) klicka på stjärnan för att göra kontakten till en favorit eller VIP. En **favorit** blir synlig i fliken **Kontakter** i appen. En kontakt som markeras som **VIP** kan tillåtas att exempelvis ringa igenom hänvisningar. VIP måste konfigurerasav systemadministratören.

Du kan också, genom att klicka på symbolen till vänster om stjärnan dela kontaktkortet till någon annan.

#### **8 Samtal**

Fliken samtal används främst vid inspelning av pågående samtal. Hur du gör detta beskrivs i stycke 5. **Inspelning** ovan.

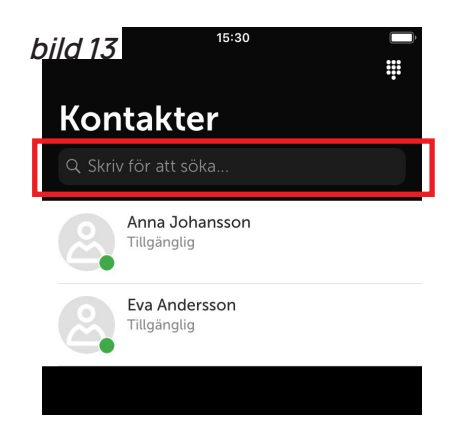

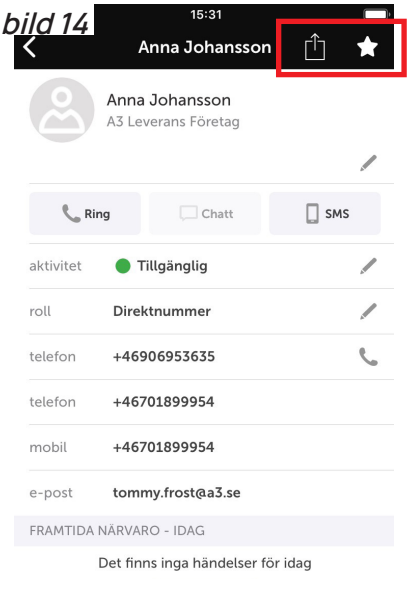

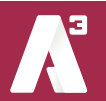

#### **9 Jag**

 Fliken **Jag** visar ditt eget kontaktkort (**bild 15**) Du kan göra en del inställningar här som direkt påverkar din telefon (**markerat i rött**)

Du kan hänvisa dig genom att klicka på raden aktivitet. Här väljer du om du ska vara upptagen, i möte osv.

Du kan också ändra din roll, det vill säga vilket av dina telefonnummer som visas när du ringer ut. Klicka på raden **roll** för att ändra. Då öppnas ett nytt fönster där du väljer roll och sedan bekräftar genom att klicka på bocken längst upp till höger.

På raden notering kan du göra en notering som dina kollegor kan se. Klicka på raden och skriv in något, bekräfta sedan genom att klicka på bocken uppe till höger.

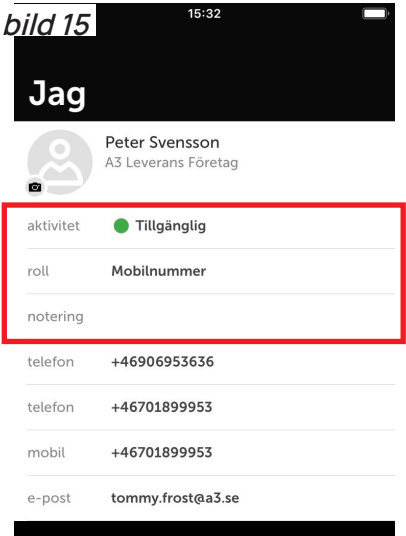

#### **10 Chattar**

Fliken **Chattar** eller **MiTeams** är en inbyggd chattfunktion där det också går att interagera på andra sätt beroende på vilka tillval du har i din A3 växel.

 Du kan skicka meddelanden till kollegor i växeln. Beroende på vilken användarprofil du har i A3 Växel kan funktionaliteten skilja sig åt.

 Mobilappen måste vara igång för att det ska gå att ta emot ett chattmeddelande. Den behöver inte vara aktiv utan det räcker att den är igång i bakgrunden. Så om du exempelvis startar om mobiltelefonen måste du starta appen också för att det ska gå att ta emot en chatt.

 När du skickar en chatt till en användare som har softphone så går det bara att skicka när denne har softphone igång på sin dator. Skickar du en chatt till någon som inte har mobilapp eller softphone aktiv så kommer sändningen att misslyckas.

 När du öppnar fliken **chattar** kan du se viss historik på de chattar du skickat. Beroende på din användarprofil kan det skilja sig åt vilken information som finns sparad.

 För att skicka ett chattmeddelande, sök upp den kontakt du vill skicka till, klicka på knappen **chat** så öppnas ett chattfönster. Skriv meddelandet på raden längst ner och välj "**skicka**"

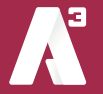

#### **11 Knappsats**

Knappsatsen används för att slå numret till den du ska ringa. (**bild 16**)

Det är bara när du använder en extern mobil som du behöver använda knappsatsen i appen. När du är mobil användare i A3 växeln och helt integrerad (**Mexad**) så kan du ringa med mobilens vanliga knappsats som vanligt utan att öppna appen. Samtalen går då alltid via växeln.

#### **12 Samtalshistorik**

Fliken Samtalshistorik visar din samtalslogg. (**bild 17**)

Den går självklart att se i mobilens samtalslogg också, men skillnaden är att nummerpresentationen på exempelvis grupper kan visa din växels huvudnummer i telefonen. Tittar du sedan i appen så kommer du att se numret till den som ringde in.

Det går att välja i växeluppsättningen vad du vill se i telefonen för att kunna skilja på samtal till ditt direktnummer eller till huvudnumret.

Underflikarna (**markerat i blått)** låter dig välja vad som visas i historiken.

Väljer du **Alla** så ser du både samtal som du tagit emot och som du själv ringt.

Väljer du **Missade** visas enbart missade samtal, det är samtal på ditt direktnummer. Missade samtal till en ringgrupp loggas inte i din personliga samtalslogg.

Väljer du **Inkorg** visas bland annat meddelanden i din röstbrevlåda.

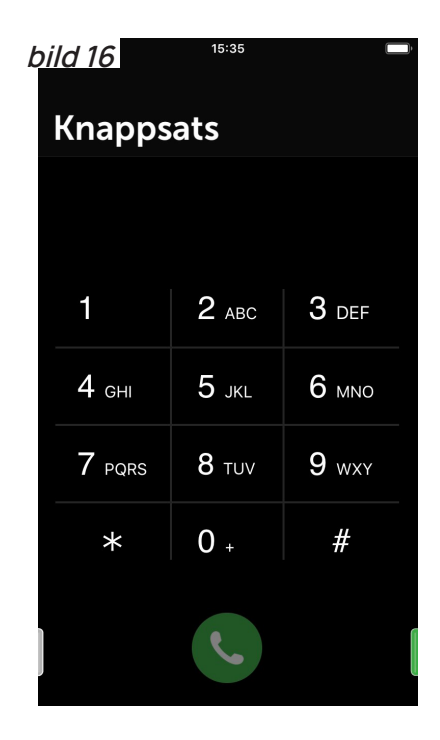

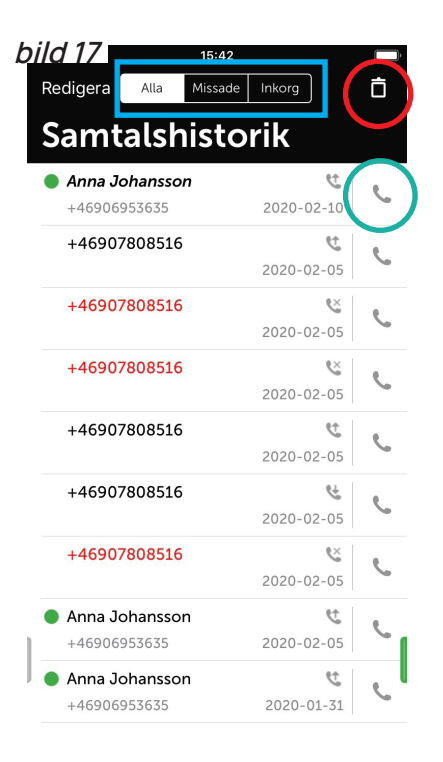

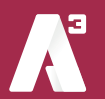

#### 12.1 Funktioner i samtalshistoriken

**Ringa** - Genom att klicka på luren längs ute till höger (**markerad i grönt på bild 17 ovan**)

**Ta bort** - Markera den historik du vill ta bort klicka på tunnan uppe i högra hörnet. (**markerat i rött på bild 17 ovan**)

Du kan också svepa vänster på den historik du vill ta bort.

**Funktionsmeny** - Tryck och håll ner på den historik du vill använda. Nu öppnas en meny där du bland annat kan:

- Ringa
- Skicka SMS
- Skicka E-post
- Lägga till kontakt/ visa kontakt
- Ta bort

#### 12.2 Samtalshistorik - detaljer

Klickar du på ett samtal i listan så kan du se samtalshistorik för just det numret, d v s om du pratat med samma person tidigare. Är det en kontakt i A3 växeln så öppnas kontaktens kontaktkort med den detaljerade samtalshistoriken i botten av kortet.

Är numret inte är en kontakt visas denna vy. (**bild 18**) Uppe i högra hörnet finns två ikoner (**markerat i blått**) som ger dig en rad olika funktioner.

Under Pluset kan du:

- Skapa favorit
- Lägga till som kontakt
- -Lägga till som VIP
- Blockera numret

Under Dela Kan du:

- Använda AirDrop
- Skicka sms
- Skicka mail
- skapa anteckningar
- mm.

För att ringa klickar du bara på en av raderna i historiken.

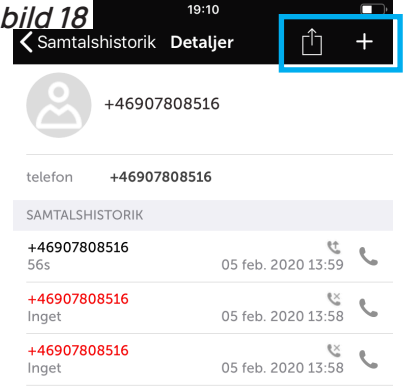

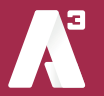

#### **13 Röstbrevlåda**

Fliken **Röstbrevlåda** visar de meddelanden som lämnats i din röstbrevlåda. (**bild 19**)

De går att lyssna av direkt genom att klicka på **play.** (**markerat i blått**) Röstmeddelandet startar och en liten meny med några reglage öppnas. Bland annat kan du skrolla fram och tillbaka i meddelandet för att lyssna om igen.

Vill du ta bort meddelandet kan du använda tunnan (**markerat i rött**), eller svepa till vänster.

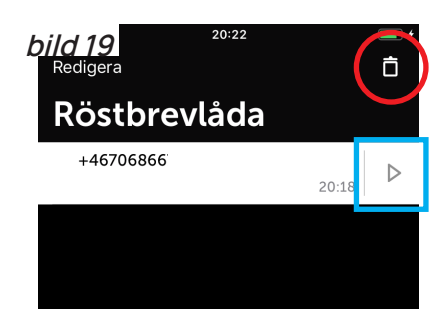

**Bredband** 

Trycker du och håller ner på meddelandet öppnas en meny där du kan:

- Visa kontaktuppgifter
- Ringa
- Skicka sms
- Lägga till kontakt
- Ta bort

#### 13.1 Olika sätt att lyssna av meddelanden

Det finns flera sätt att lyssna av meddelanden i röstbrevlådan beroende på hur systemet är konfigurerat.

- Det går att få ett sms med en länk där du direkt ringer in till röstbrevlådan och kan lyssna av meddelandet.
- Det går att får ett mejl med information om att det finns nya meddelanden i din röstbrevlåda. Det går även att få ljudfilen som lämnats bifogad till mejlet.
- Använder du mobilappen så går det att lyssna av meddelanden i fliken **röstbrevlåda.**
- Använder du softphone så går det att lyssna av meddelanden i fliken **röstmeddelande.**
- Genom att logga in på **min sida** kan du klicka på fliken **inkorg.** Här kan du se och lyssna av dina meddelanden.
- Det går även att ringa in till röstbrevlådan på traditionellt vis och lyssna av de meddelanden som lämnats.

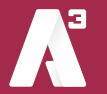

#### 13.2 Ringa in till röstbrevlådan

 Du kan ringa till röstbrevlådan och ändra personlig hälsningsfras eller lyssna av meddelanden. Numret till röstbrevlådan hittar du om du söker i mobilappen eller softphone efter kontakten röstbrevlåda, det är ett nummer som börjar med +4610xxxxxxx.

 När du ringer till röstbrevlådan från din softphone eller mobil så loggas du in automatiskt och kommer direkt till menyn.

 Ringer du från en telefon som inte ligger i systemet får du ange det telefonnummer vars röstbrevlåda du vill logga in till samt den PIN-kod som är satt för den brevlådan.

#### Knappval röstbrevlåda huvudmeny

#### **Knapp nr**

- 2 Lyssna på sparade meddelanden
- 4 Lyssna på personlig hälsningsfras
- 5 Spela in personlig hälsningsfras
- 6 Ta bort personlig hälsningsfras
- 0 Upprepa denna meny
- \* Avsluta

### Knappval när meddelande spelas

#### **Knapp nr**

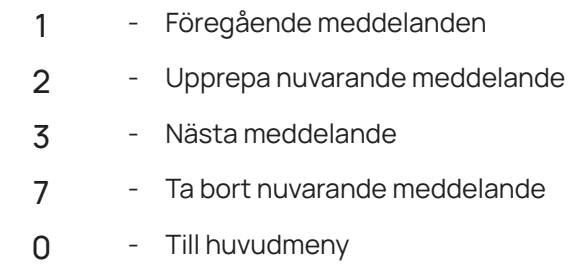

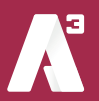

#### **14 ACD-Grupper**

 Fliken ACD-Grupper (**bild 20**) visar de grupper som du är medlem i.

Du kan logga in och ut ur grupperna genom att klicka på knappen (**markerat i blått**) Du kan också se om det är samtal i kö och hur många lediga handläggare som finns i gruppen.

 Om du har rättigheten ACD-administratör så kommer en pil att synas till höger i vyn som visas på **bild 20**. Trycker du på den pilen så finns möjligheten att logga in och ut medlemmar i gruppen.

 Längst upp till höger finns en knapp som heter grupplogg (**markerad i grönt**), den visar en samtalslogg på de grupper du är med i. (**bild 21**)

Det går att sortera samtal på missade, vidarekopplade och besvarade. I loggen kan du se vilket nummer som ringt in och till vilken grupp och även vem som svarat.

Är samtalet inte besvarat så loggas det som missat samtal och det visas en vit pil. (**markerat i blått**)

Här kan du tilldela någon att hantera samtalet genom att klicka på pilen och välja **tilldela handläggare**. Du kan även tilldela samtalet till dig själv. (**bild 22**) Du ser då en ny rad, samtal tilldelade till mig, där du ser vilka samtal du ska följa upp. Det går även att göra anteckningar på varje samtal. Under tratten längst upp till höger (**markerat i blått)** kan du sortera vilka grupper du vill se i loggen.

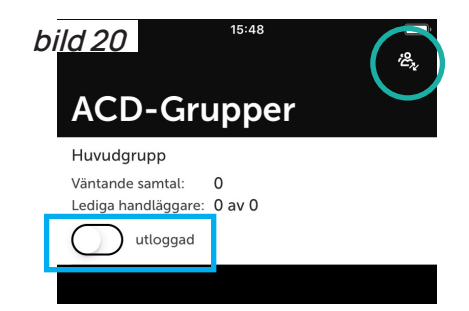

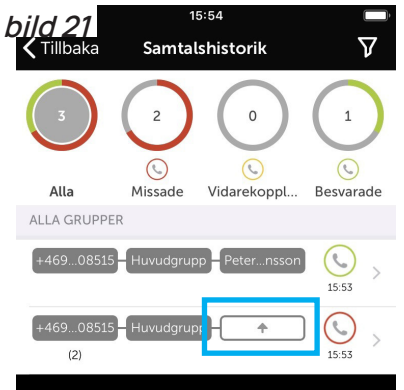

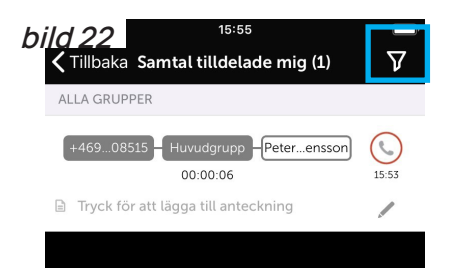

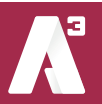

#### **15 Möten**

Möten är en tilläggstjänst så det är inte säkert att du ser den i din vy. Med möten kan du schemalägga och bjuda in flera deltagare till ett konferenssamtal. I den här menyn kan du också se om du har några kommande möten.

 För att lägga till ett nytt möte, klicka på pluset uppe till höger.

 Här finns följande inställningar:

**Namn** - Ge mötet ett namn

**Från, till** - Ange mellan vilka tider mötet ska hållas.

#### **Upprepa**

 Här kan du ange om mötet ska upprepas vid samma tid vid flera tillfällen.

- Aldrig Mötet upprepas inte.
- Per dag Mötet upprepas varje dag vid samma tid.
- Veckovis Mötet upprepas vid samma tid och samma dag varje vecka.
- Varannan vecka Mötet upprepas vid samma tid och samma dag varannan vecka.
- Månadsvis Mötet upprepas vid samma tid och samma dag varje månad, exempelvis den första varje månad.

#### **Deltagare**

 Ange vilka som ska delta, användare i växeln och kontakter i mobilen går att söka fram, systemet föreslår allteftersom du skriver. Det går att skriva telefonnummer eller mejladresser till externa deltagare här.

 När du skrivit klart vilka som ska vara med klicka på pilen tillbaks, du ser då antalet inbjudna på raden deltagare

#### **Kalender och sms-påminnelse**

 Ange om och hur lång tid innan mötet som en påminnelse ska skickas ut.

**Mötesanteckning** - Skriv eventuell mötesanteckning här.

**Tidszon** - Ange vid vilken tidszon mötet ska hållas, används om det är deltagare som befinner sig i olika tidszoner.

 När du fyllt i all information spara genom att klicka på bocken Nu kan du i mötesfliken i mobilappen se dina möten. Genom att klicka på ett möte kan du se info om mötet och även ansluta till det genom att klicka på anslut till mötet och sedan klicka på ring in.

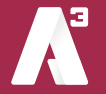

# **Bredband**

#### **16 Framtida närvaro**

 Fliken Framtida närvaro använder du när du vill sätta hänvisningar framåt i tiden. (**bild 23**)

Tryck på pluset för att skapa en ny närvaro. (**markerat i blått**)

Du får upp följande vy. (**bild 24**)

Här kan du namnge den för att enklare överblicka om du lägger in många hänvisningar. Även lägga till notering som visas för andra användare när din hänvisning är aktiv.

Ange vilket datum och tid du vill att din framtida närvaro ska aktiveras, fyll sedan i de resterande uppgifter du önskar. Tryck på bocken längst upp till höger för att spara. (**markerat i grönt**)

Nu visas din framtida aktivitet i listan.

 Det går att synkronisera växeln med din kalender så att möten och kalenderposter du bokar in i din kalender automatiskt genererar hänvisningar på din växelanvändare. Kalendersynkronisering kräver en särskild licens och konfiguration både i växelsystemet samt i din kalendermiljö.

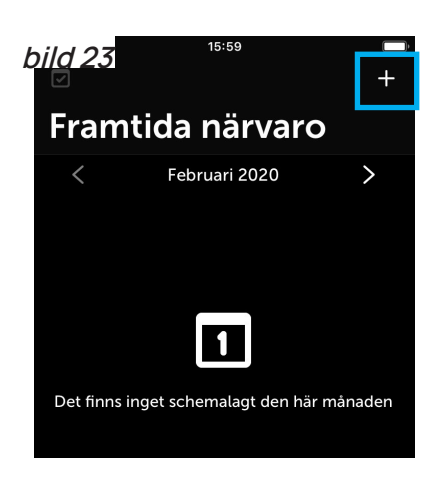

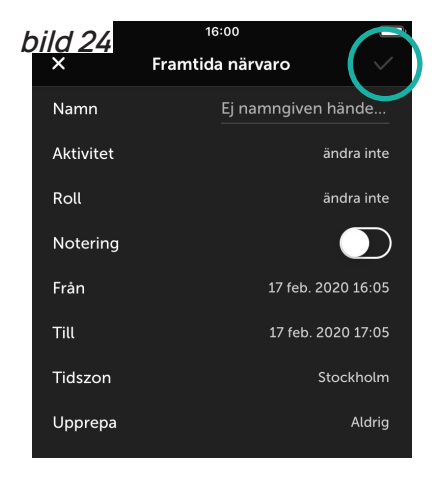

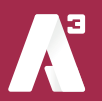

#### **17 Aktivitet**

 Svep till vänster så kommer du till Aktivitet (**bild 25**). Har du menyn med flikar öppen måste du svepa 2 gånger till vänster.

Här kan du hänvisa dig direkt genom att klicka på aktiviteten (**markerad i blått**) Nu öppnas ett fält där du kan scrolla och välja den aktivitet du vill ha. (**bild 26**) Vald aktivitet är aktiv tills du väljer att ändra den igen. Har du en aktiv kalendersynkronisering kan den påverka din aktivitet.

 $\mathbf{x}$ 

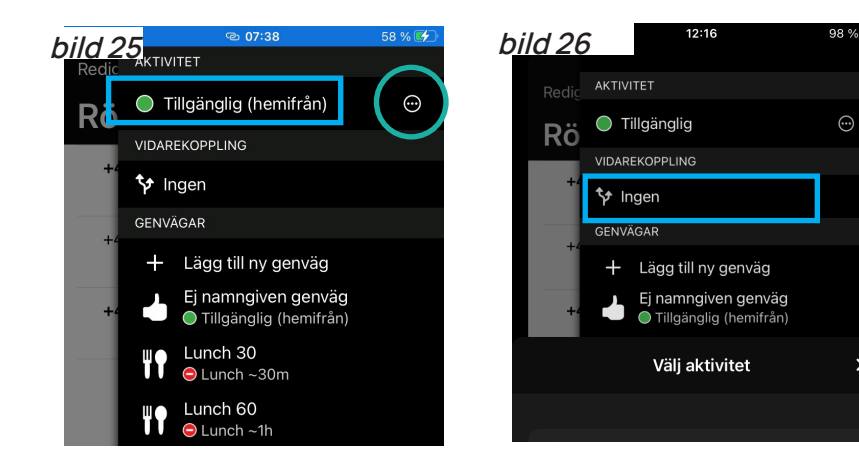

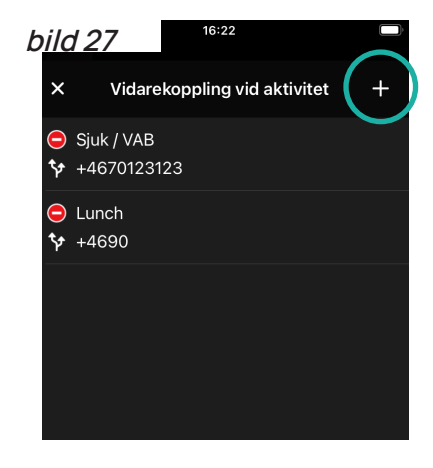

#### 17.1 Vidarekoppling

 För att ange vidarekoppling klicka på raden under Vidarekoppling **(bild 26)** Tryck på pluset uppe till höger. (**bild 27**) Nu öppnas menyn du kan göra dina inställningar på. (**bild 28**)

 Välj vid vilken aktivitet vidarekopplingen ska aktiveras. Ange till vilket nummer det ska vidarekopplas inklusive riktnummer. Om du vill att det ska vidarekoppla till en kontakt i växeln eller en ringgrupp i växeln så kan du klicka på "Välj en kontakt"och söka efter namn på kollega eller ringgrupp. Spara genom att klicka på bocken uppe till höger.

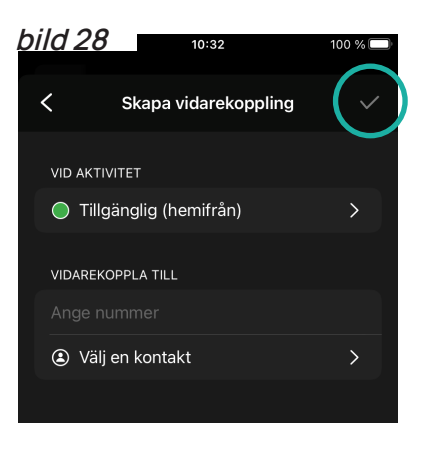

Du kan välja en vidarekoppling per aktivitet. På så sätt kan du varje gång du väljer en viss aktivitet aktivera en förutbestämd vidarekoppling.

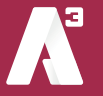

#### 17.2 Anpassad Aktivitet

Om du klickar på de tre punkterna till höger (**bild 29**) kan du göra en anpassad aktivitet. Välj aktivitet, välj sedan tillgänglighet. (**bild 29)** Det går att välja om du ska vara tillgänglig eller inte oberoende av vad standard för aktiviteten är. Du kan välja att sätta ett slutdatum och sluttid eller välja att inte ha något slut för aktiviteten. Om det i systemet är satt arbetstider kan du välja att aktiviteten ska gälla till nästa arbetsdags början.

#### 17.3 Vidarekoppling vid Anpassad Aktivitet

När du gör en anpassad aktivitet kan du välja alternativ för vidarekoppling. (**bild 30**)

 Du kan använda standardvidarekoppling, d v s om du har satt en vidarekoppling på vald aktivitet så är det den som gäller också för din anpassade aktivitet. Väljer du att inte använda vidarekoppling så kommer systemet att bortse från eventuell vidarekoppling på aktiviteten.

 Du kan även välja alternativet Ange annan vidarekoppling och fylla i ett nummer för vidarekoppling som då enbart gäller den Anpassade aktiviteten. Spara och aktivera din Aktivitet genom att klicka på bocken uppe till höger.

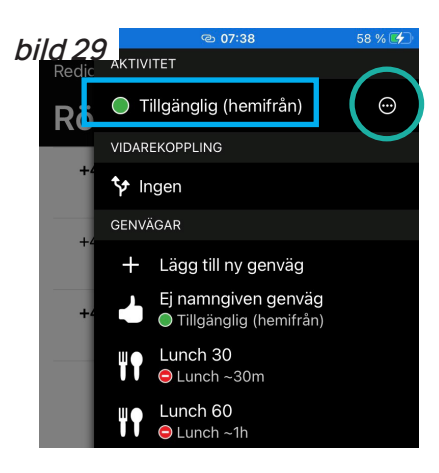

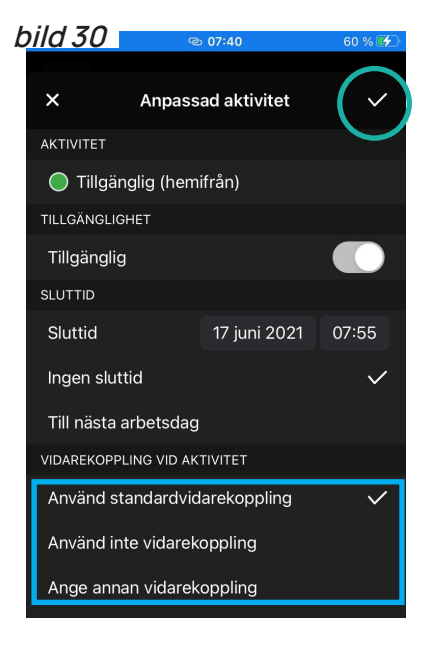

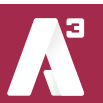

#### 17.3 Genvägar

 Genvägar är snabbknappar för aktiviteter du använder ofta. Exempelvis lunch en timme eller liknande. Du kan skapa nya eller redigera befintliga genvägar. För att skapa en ny genväg klicka på "**Lägg till ny genväg" (bild 18 på föregående sida)**

 Nu öppnas en ny ruta där du gör inställningarna för genvägen. (**bild 31)**

 Under "**Namn**" ger du genvägen ett namn.

 Under "**Aktivitet**" så väljer du vilken aktivitet som ska gälla för genvägen.

Välj "**Tillgänglighet"**, det går att välja om du ska vara tillgänglig eller inte oberoende av vad standard för aktiviteten är.

 Du kan under "**Varaktighet**" välja hur länge genvägen ska vara aktiv, det går att välja bland ett antal förutbestämda intervaller.

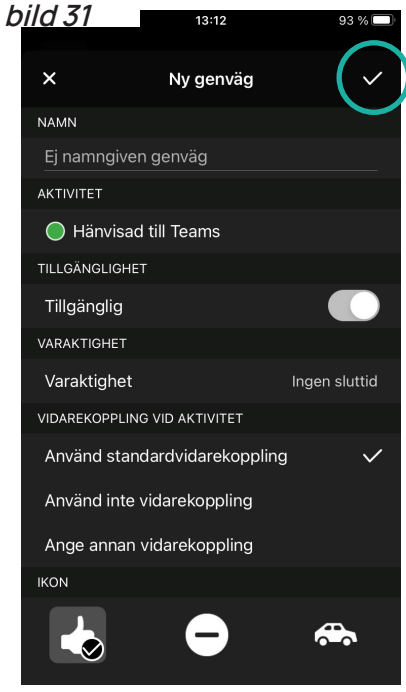

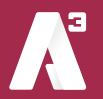

#### **18 Inställningar**

 Fliken längst ner i appens meny heter inställningar. **(bild 32**) Här kan du välja alternativ för uppringning, direkt eller tillbakaringning.

Detta används mest om du inte är fullt integrerad mobil användare och har appen i en extern mobiltelefon. Då kan du ringa via appen med tillbakaringning.

Du slår då numret eller ringer en kontakt, växeln kommer sedan att ringa upp dig, du svarar och A3 växeln ringer sedan ut till den du vill ringa till.

På det här sättet kan du via en extern mobil som ligger hos annan operatör ringa via A3 växeln och visa ditt fasta nummer ut.

Kopplingstyp är alternativ när du ska koppla ett samtal till någon annan. Du kan välja att alltid koppla direkt, eller med bevakad koppling, då får du först prata med den du

**bild 32**Inställningar SAMTAL Uppringning Direkt > Kopplingstyp Fråga > CHATT Liudmeddelande  $\left( \begin{array}{c} \end{array} \right)$ Vibration KONTAKTER Synkronisering  $Av$ **DIAGNOSTIK** Samla in diagnostik Diagnostikloggar innehåller ingen känslig<br>information och används endast för felsökning

vill koppla till. Du kan välja att systemet alltid frågar, då kommer det upp en frågeruta varje gång du vill koppla och du får där välja kopplingstyp.

Det går att synkronisera appens kontakter med mobilen. Då kommer du i mobilen att se dina favoriter som kontakter och du ser när de ringer vem det är, annars presenteras bara numret även då det är ett internt samtal. Mobiltelefonen har ingen koppling med appen och kan inte se kontakterna i den.

Du kan skicka diagnostik från din app till en e-postmottagare. Detta används exempelvis vid felsökning. Under avsnittet OM kan du läsa lite versionsinformation och villkor.

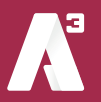

#### **19 Synkronisering**

 Under fliken inställningar kan du välja synkronisering, du får upp följande ruta (**bild 33)**. Här väljer du vad som ska synkroniseras.

#### Favoriter:

 Det går att välja om du vill att dina favoriter i appen ska synkroniseras med din mobil, de dyker då upp som kontakter i mobilens vanliga telefonbok.

 Då kan du ringa dessa direkt med mobilen utan att först behöva öppna appen. När någon av dina favoriter ringer till dig så presenteras de med namn.

#### Användare:

 Det går att välja om samtliga användare i växeln ska synkroniseras med din mobil, de dyker då upp som kontakter i mobilens vanliga telefonbok.

 Då kan du ringa dessa direkt med mobilen utan att först behöva öppna appen. När någon användare ringer till dig så presenteras de med namn.

 När du väljer att synkronisera alla användare så behöver du installera en profil i mobilen, när du klickar på användare så öppnas en guide som visar hur du gör detta då du klickar på "Visa mig hur man gör". (**bild 34**)

 På sista bilden i guiden finns en genväg för att ladda ner profilen. I mobilens inställningar och under" Allmänt" hittar du sedan profilen och kan installera den.

 Klicka på profilen, välj installera.

 Nu kommer alla användare i växeln att finnas i mobilens telefonbok.

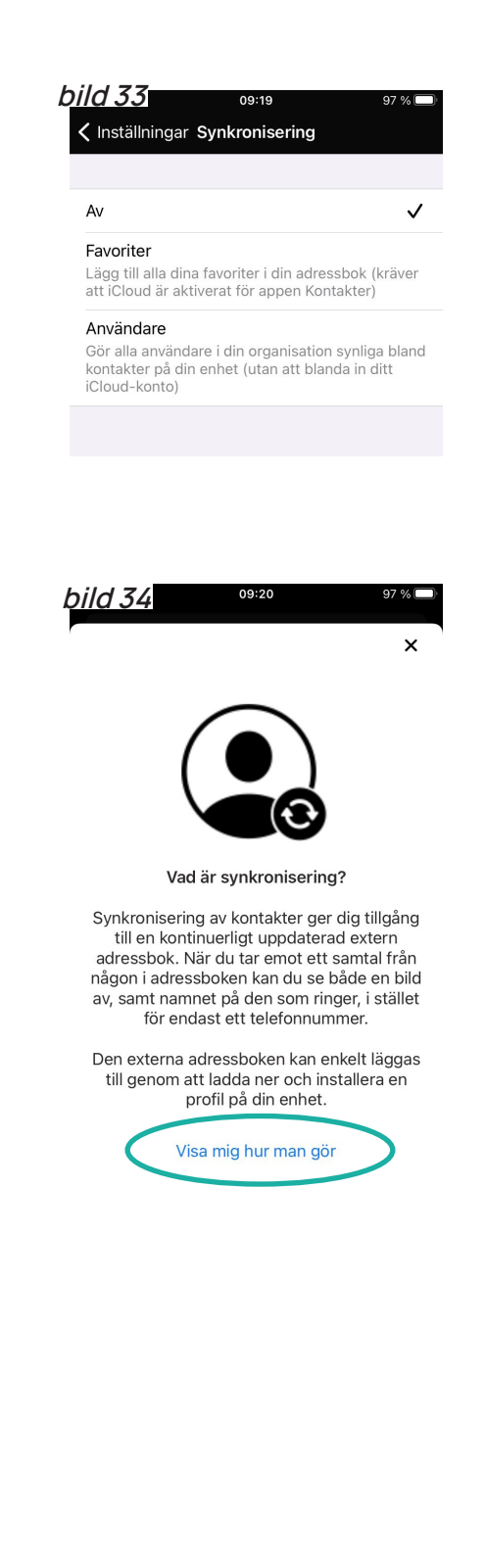

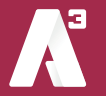

#### **17 VOIP**

Mobilappen har stöd för samtal över internet med hjälp av VOIP. Samtalet skickas då över internet istället för över mobilnätet, exempelvis via WiFi eller 4G/5G.

 För att aktivera VOIP så går du in under fliken inställningar, under avsnittet "samtal" (**bild 35**) aktiverar du Internetsamtal (VOIP) genom att trycka på knappen.

Skjutreglaget nere till vänster blir blått när VOIP är aktiverat och grått när VOIP är avaktiverat.

 Om du inte har någon knapp för att aktivera VOIP behöver du kontakta din systemadministratör.

#### 17.1 VOIP - Ta emot samtal

 När det ringer över VOIP så kommer det att ringa i A3-appen och inte i själva mobilen. Du ser att det ringer via appen när det står "A3 ljud" (**bild 36**)

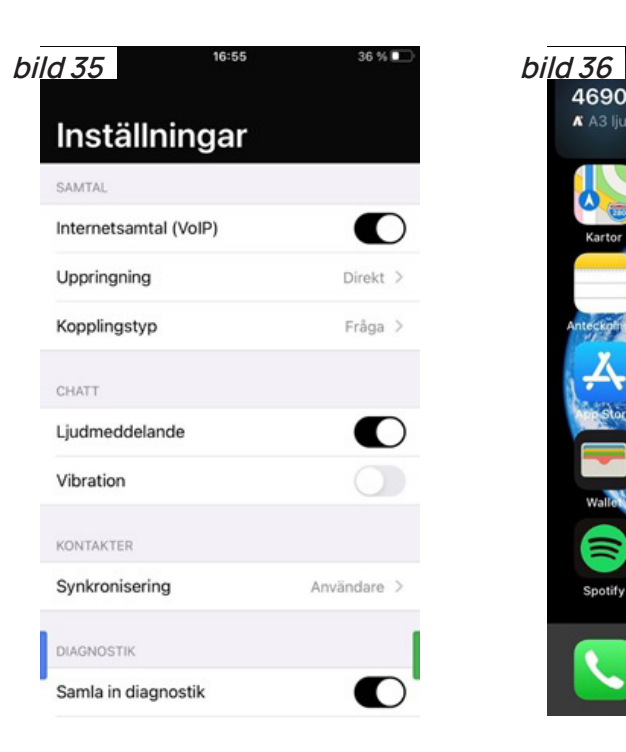

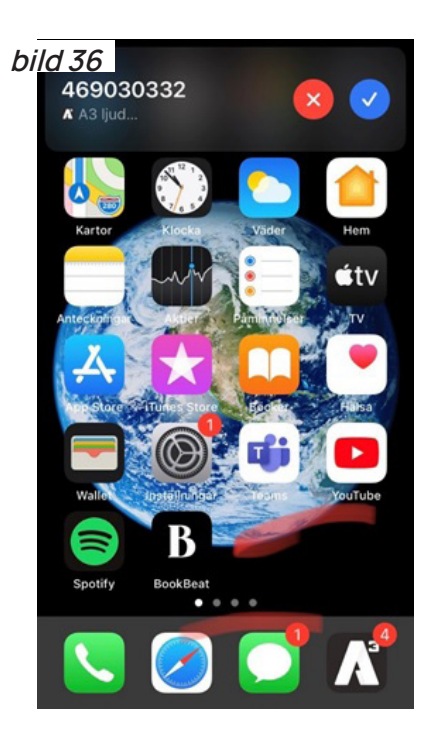

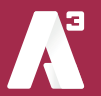

#### 17.2 VOIP - Ringa ett samtal

När du vill ringa ett samtal över VOIP så ringer du via appen. Endera då genom att söka upp en kontakt eller via knappsatsten.

#### 17.3 VOIP - Hantera samtal

När du har ett pågående samtal ser det ut som (**bild 37**). Här kan du välja att starta inspelning av samtalet, inspelningen börjar då från när du trycker på knappen "Spela in" till dess att du trycker på knappen igen eller avslutar samtalet.

Du kan väntkoppla ett samtal genom att trycka på knappen "Väntkoppla".

Vill du koppla ett samtal till någon kan du först väntkoppla det och sedan trycka på knappen "Nytt samtal". Då öppnas kontaktfliken i A3-appen (**bild 38**) där du kan välja eller söka efter en kontakt att koppla till. Det pågående samtalet ligger i en liten ruta på skärmen där du när som helst kan plocka upp det igen.

Det går också att öppna knappsatsen uppe till höger i A3-appen för att koppla till ett nummer som inte ligger i växeln.

När du valt vart du vill koppla samtalet och ringt upp det numret ser det ut som (**bild 39**), du ser dina två aktiva samtal. Här kan du växla mellan samtalen genom att klicka på knappen "Växla" eller genom att trycka direkt på respektive samtal. Vill du koppla ihop de båda samtalen trycker du på den gröna pilen.

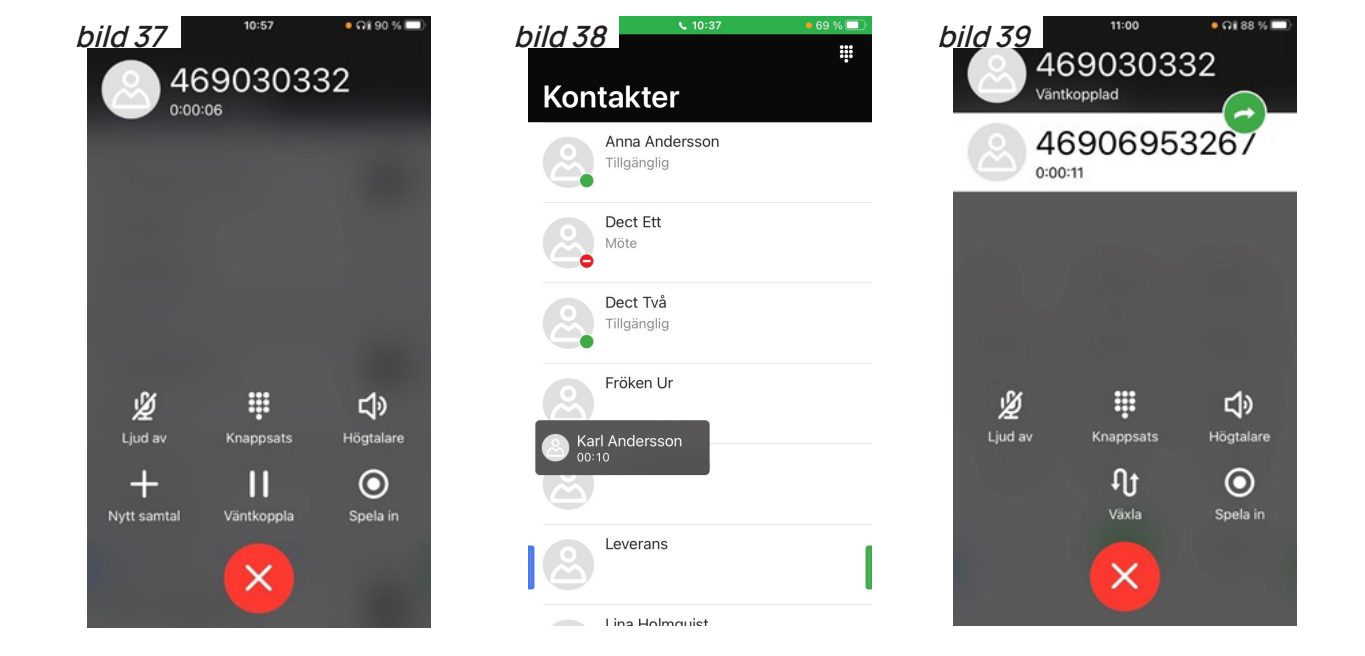

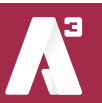

sida 22